# **Two-wheel balancing Robot Test**

#### **Software**

#### 1.Arduino 0022 IDE

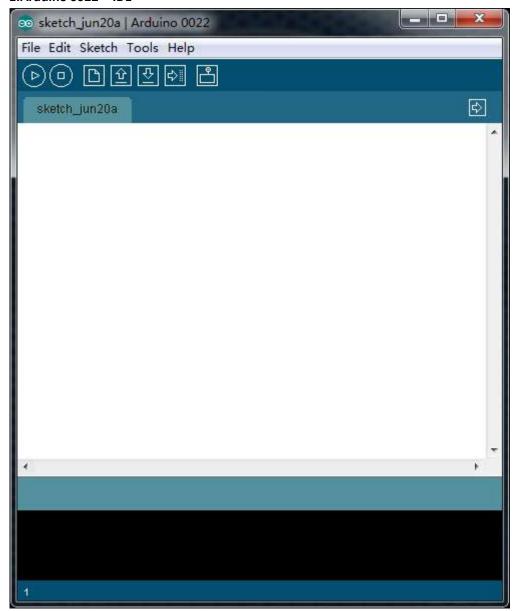

http://arduino.cc/en/Main/Software

#### 2.Tesing Software

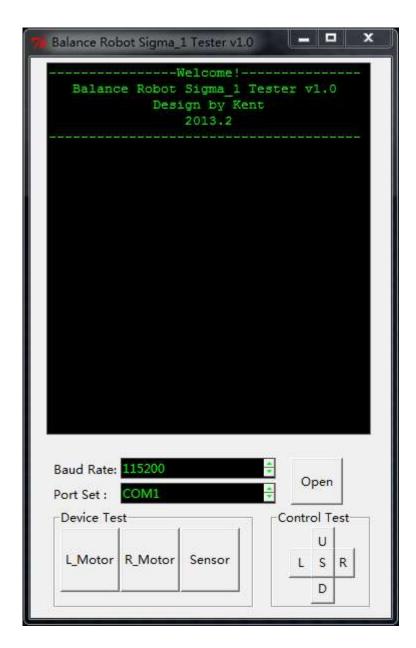

DFrobot.com

#### 3.Testing code: Device\_Test and Main\_Code

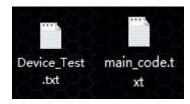

(DFRobot 网站对应链接)

The Device\_Test.txt can test the hardware connection and main code can run the robot

# **Arduino installation guide**

If you are flash player for the Adruino. Please follow this website <a href="http://arduino.cc/en/Guide/HomePage">http://arduino.cc/en/Guide/HomePage</a>

If you have any problem please contact us by email: pepin.xia@dfrobot.com

#### **Upload the codes**

1. Open the first code: Device\_Test.txt. Copy and paste it on your Adruino IDE

```
∞ sketch_jun20a | Arduino 0022
File Edit Sketch Tools Help
4
  sketch_jun20a§
// The front is the USB Interface of Arduino
// Left Motor:Encoder1 (6DOF_Shield), M2 (Motor_driver)
// Right Motor:Encoder2(EDOF_Shield), M1(Motor_driver)
// Note:Please turn on the motor-driver's power before test!
#include (Wire. h)
       ----I2C BUS ---
#define DEVICE (0x53)
                   //ADXL345 device address
#define TO_READ (6)
                   //num of bytes we are going to read each time (two bytes for each axis)
byte buff[TO_READ] ;
                   //6 bytes buffer for saving data read from the device
char str[512];
                   //string buffer to transform data before sending it to the serial port
int regAddress = 0x32; //first axis-acceleration-data register on the ADXL345
float GyroX, GyroY, GyroZ, GyroTemp;
int g_offx = 0;
int g_offy = 0;
int g_offz = 0;
```

2. Connect the robot with your computer

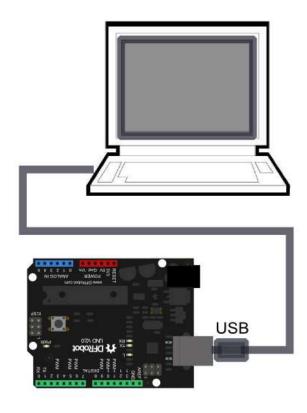

ATTENTION: SWITCH 6DOF-SHIELD TO PROG MODE

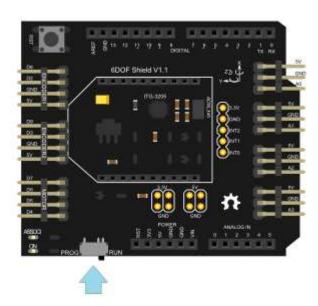

#### 3. Choose Arduino Uno, and the correct serial port.

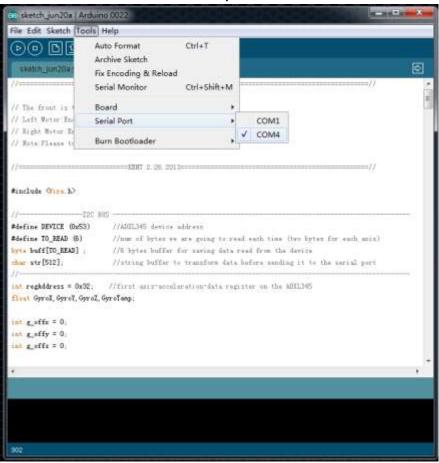

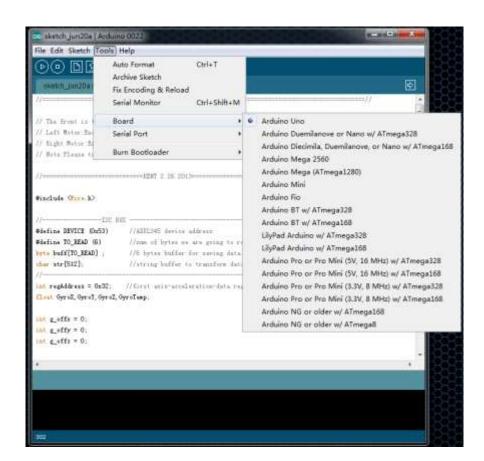

#### 4. Upload the code to Adruino Uno R3

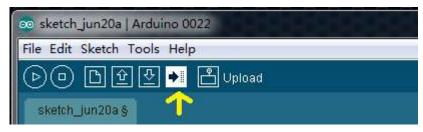

Chick this

### **Hardware Testing**

Do not break the USB connection, close IDE, open RobotTester.exe

1. Choose the bode wide (9600) and serial port, Chick Open botton

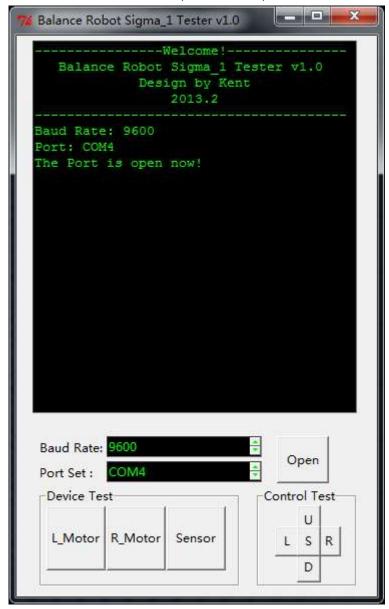

2. Put the robot on the ground, Connect the Battary(14.4v), turn on the switch button on the

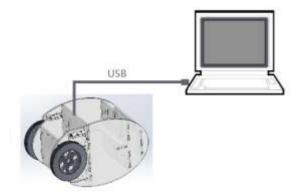

3. Chick these buttons and follow the following picture to test the robot

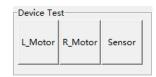

#### Correct:

```
Balance Robot Sigma_1 Tester v1.0

Design by Kent

2013.2

Baud Rate: 9600

Port: COM4

The Port is open now!

Right Encoder OK

Left Encoder OK
```

#### Wrong:

```
Balance Robot Sigma_1 Tester v1.0

Design by Kent

2013.2

Baud Rate: 9600

Port: COM4

The Port is open now!

Right Encoder ERROR!

Left Encoder ERROR!
```

- (1) Check the power, switch and connection
- (2) Check the +- of the encoder and the motor

#### 4.Chick the Sensor button:

Chick the Sensor button and check the value of these sensor.

# Main code upload

Copy and upload the main\_code.

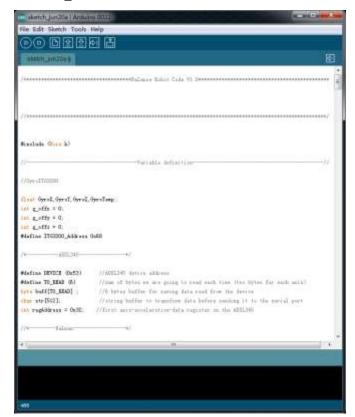

Upload

Put the battery on the robot, turn on the switch and change location of the battery made sure the robot can keep balance.

# If you want to control the robot

You can use the RobotTester.exe to control the robot.

1.Put the Xbee on the robot like this.

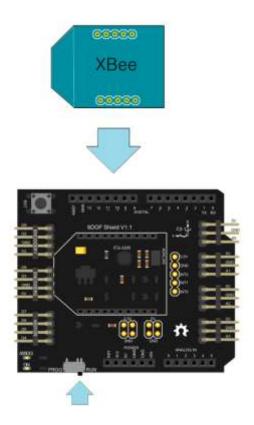

2Swich the 6DOF to RUN mode. The another Xbee connect with computer and install the software

2. Open RobotTester.exe,Change the Bode wide  $(9600)_{\circ}$  Use the U L S R D button to control the robot

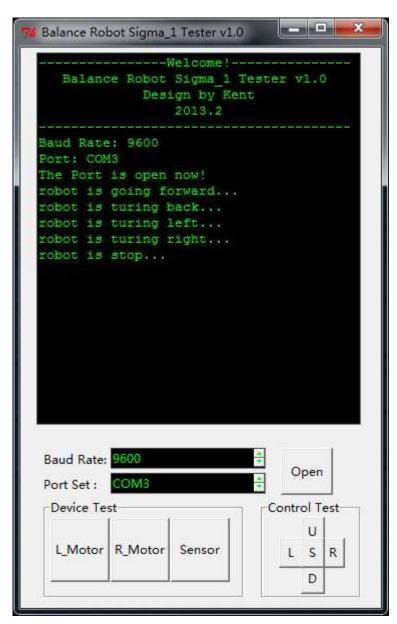

Technology support: Pepin

DFRobot